# **PROCEDURE de DEPOT de COMMUNICATION pour le COLLOQUE ETIENNE THIL**

Les propositions de communications sont à déposer sur le site: http://thil2013.sciencesconf.org En cas de problème: [thil2013@sciencesconf.org](mailto:thil2013@sciencesconf.org)

## **Le fichier déposé doit être complètement ANONYME, sans aucune page de garde indiquant le nom des auteurs.**

1) Création de compte et inscription

2) Déposer une proposition de communication / un projet de thèse

## **1) Création de compte et inscription**

Cette plateforme est hébergée par le CNRS, et fonctionne avec un login et un mot de passe

- si vous disposez déjà d'un compte HAL-CNRS, vous pouvez l'utilser, (1A)

- si vous avez utilisé la plateforme thil2012, vous avez alors utilisé un compte HAL, vous pouvez ré-utiliser vos login et mot de passe cette année (1A)

- si vous avez oublié votre mot de passe, vous pouvez le récupérer sur la plateforme (1B)

- sinon, vous pouvez créer un compte en quelques clics sur thil2013 (1C)

## **1-A) S'incsrire avec un compte existant**

a) Entrez vos identifiant et mot de passe:

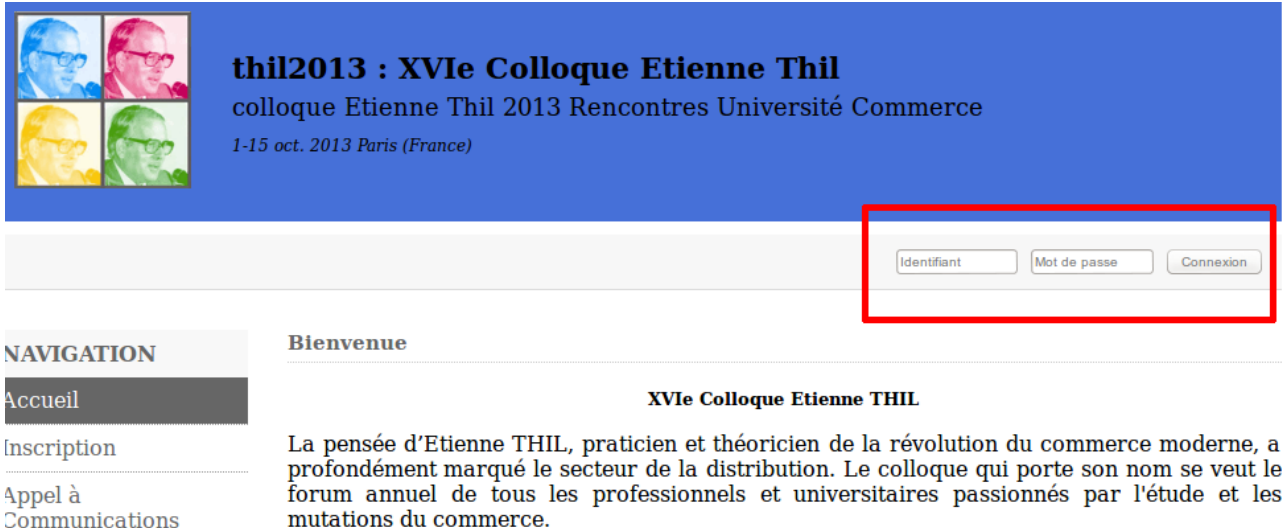

b) Validez votre inscription pour cette année en cliquant sur " s'inscrire "

▲ Trujilo Bernardo / ウ

## Espace connecté  $\blacksquare$  Dépôts (-) (-) Inscription (-) Liste des dépôts effecutés Inscrivez vous à la conférence Mes dépôts **S'inscrire**

Vous pourrez modifier vos renseignements personnels, et, en bas de page, valider votre inscription. Vous recevrez quelques minutes plus tard un mail de confirmation.

#### **1- B ) Récupérer un mot de passe pour un compte existant**

Si vous avez un compte HAL ou thil2012 dont vous avez perdu le mot de passe, vous pouvez le récupérer par mail en cliquant, en bas à gauche de la page d'accueil sur "mot de passe oublié"

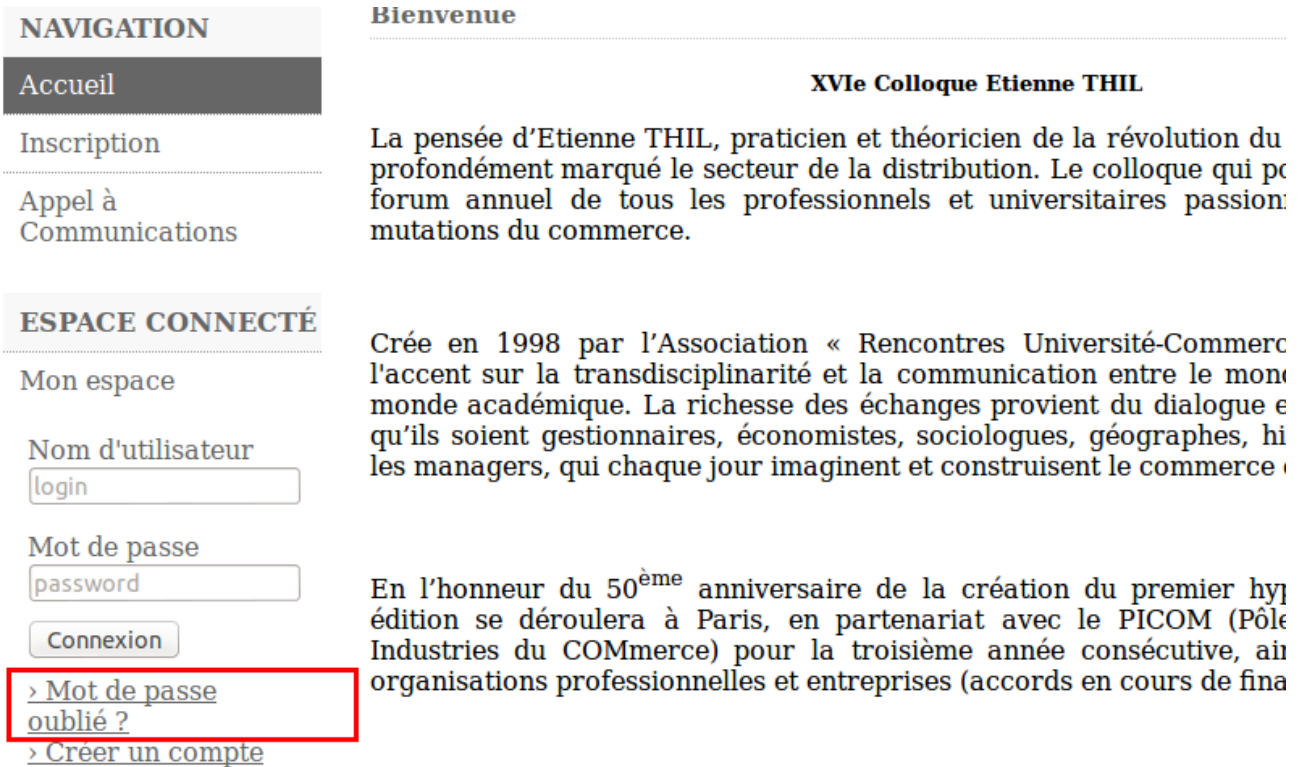

## **1-C)** Créer un compte et s'inscrire

Si vous n'avez pas de compte, nous vous souhaitons tout d'abord la bienvenue.

Vous pouvez créer un compte en cliquant sur " Inscription " dans le menu de gauche, ou en visitant directement l'adresse<http://thil2013.sciencesconf.org/register>.

Vous pourrez créer un compte en cliquant sur " Je n'ai pas encore de compte ":

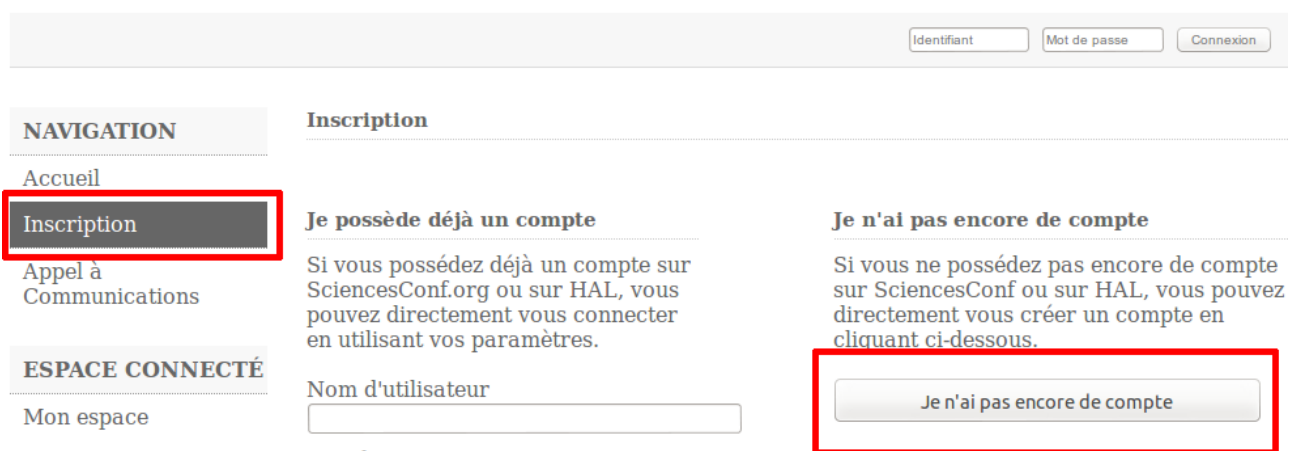

Après avoir rempli quelques renseignements, vous pourrez valider votre inscription (bouton "Inscription" en bas de page).

Vous recevrez après quelques minutes un mail de confirmation.

#### **A la fin de cette section, vous devez, d'une manière ou d'une autre, avoir un compte HAL et être inscrit à la conférence Thil 2013**

En cas de problème, vous pouvez nous contacter par mail:  $\frac{thi}{2013}$ @sciencesconf.org

## **2) Déposer une proposition de communication**

Avant tout, veuillez lire attentivement l'appel à communications

- les propositions de communication doivent être des résumés en 7 pages d'une recherche aboutie
- le fichier déposé ne doit pas mentionner le nom des auteurs, même pas en première page
- un résumé managérial d'un page doit être inclus

- une feuille de style est également fournie

L'appel à communication, la feuille de style, et les procédures de dépôts sont disponibles sur le site dans la rubrique " Appel à communications ".

#### **2 - A ) Effectuer un dépôt pour une proposition de communication**

Une fois que vous avez votre Identifiant et Mot de Passe, connectez-vous à la plateforme <http://thil2013.sciencesconf.org/> (Indiquez vos identifiants et mot de passe en haut à droite)

Vous arrivez sur votre "Espace Connecté". Vous pouvez alors effectuer votre dépôt en cliquant sur "Mes Dépôts":

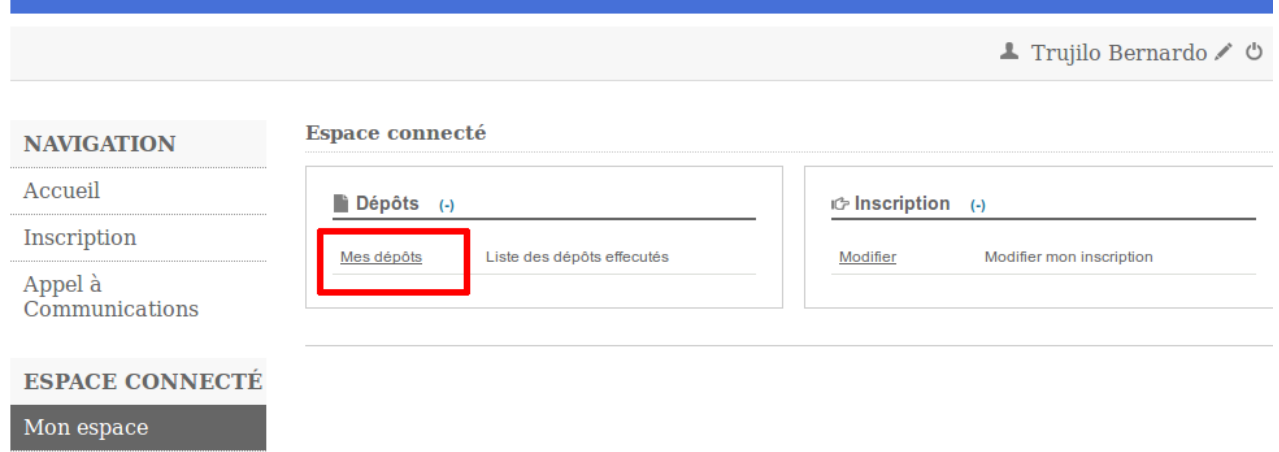

Pour l'instant, aucun dépôt n'est présent, et la plateforme vous propose de "Déposer un résumé":

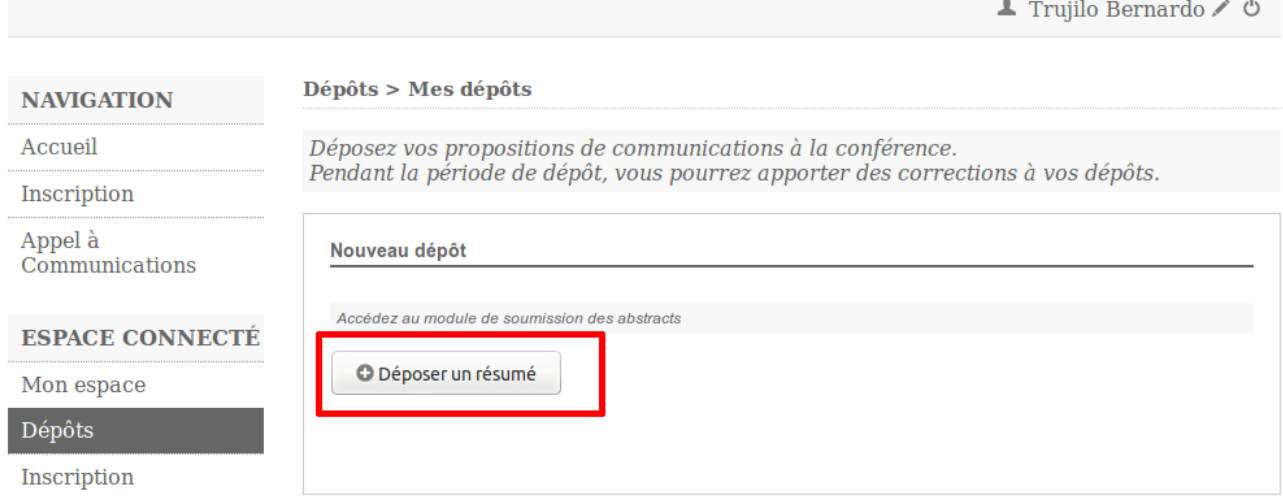

Le processus de dépôt se fait en plusieurs étapes:

**1- Métadonnées**: Titre, Type de communication, Mot-clés (séparés par des points-virgules: ; )

**2- Auteurs**: Nom, affiliations... (cliquer sur "Renseigner un nouvel auteur" si vous avez des co-auteurs)

## **3- Dépôt** du fichier

Etape 3:

**4- Validation**: pensez à cliquer sur "Déposer" afin de valider votre dépôt. Vous recevrez alors un mail de confirmation

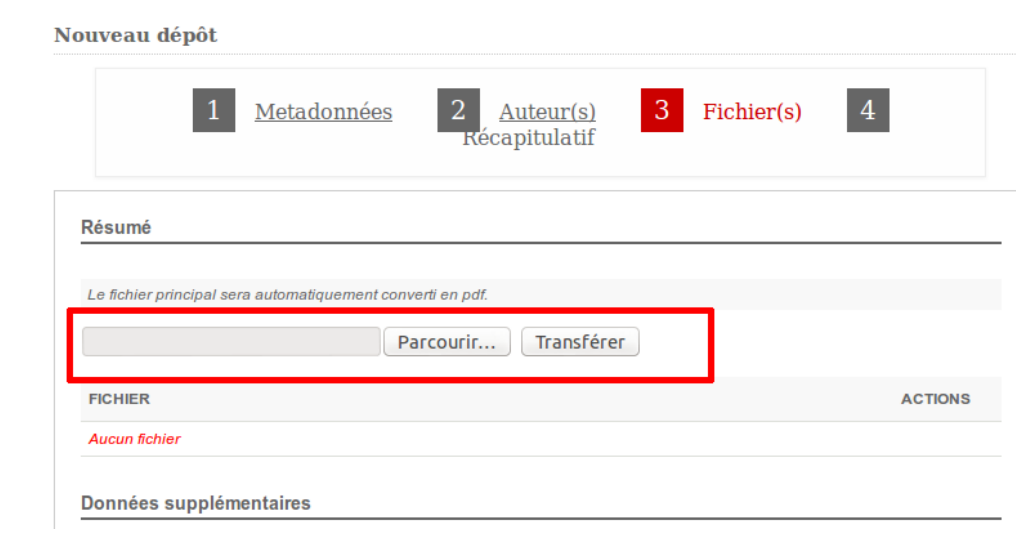

# **2 - B ) Effectuer un dépôt pour le colloque doctoral**

Si vous voulez candidater au colloque doctoral, il faut, dès la première étape, indiquer que vous soumettez unprojet de thèse. Et lors du dépôt des fichiers, ajouter votre CV.

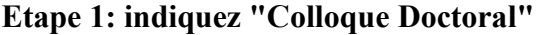

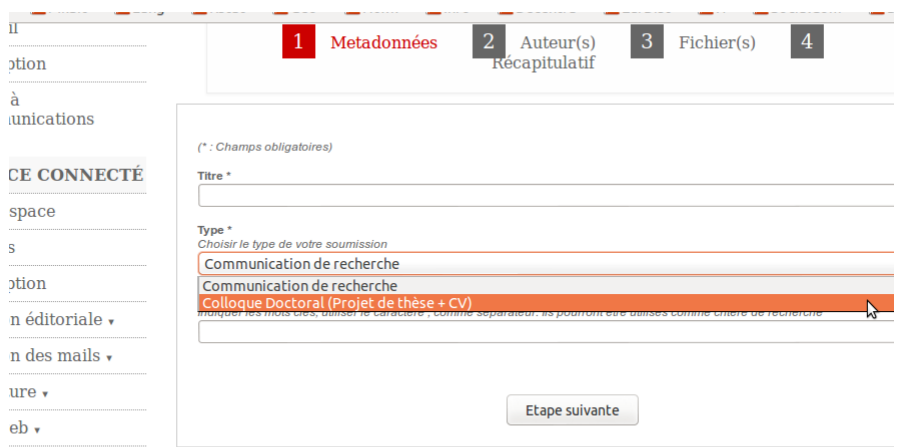

## **Etape 3: Transférez votre projet de thèse et votre CV**

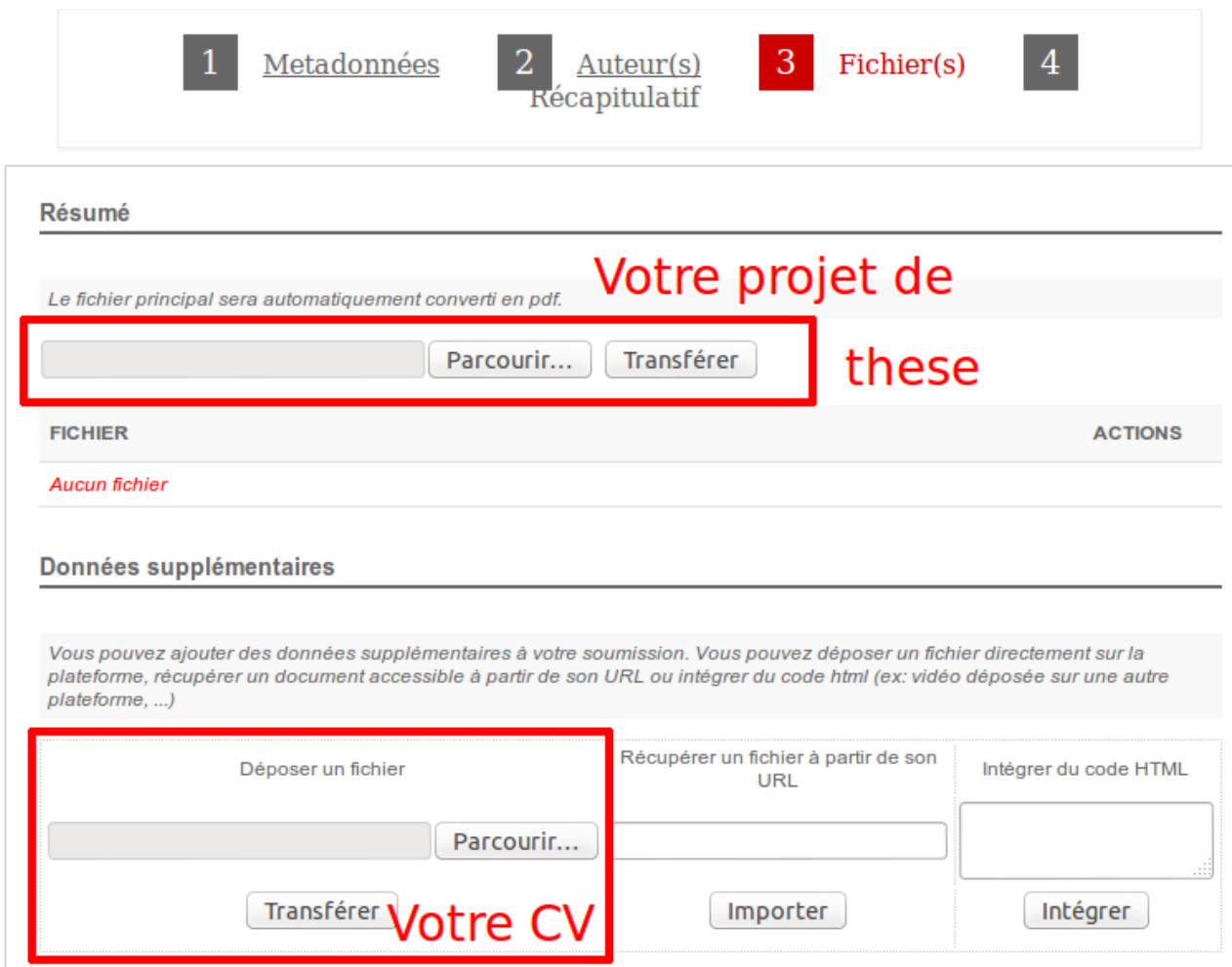